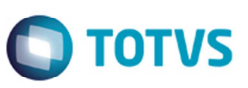

# **Registro de Cotação de Moedas Automático (Banco Central e Siscomex)**

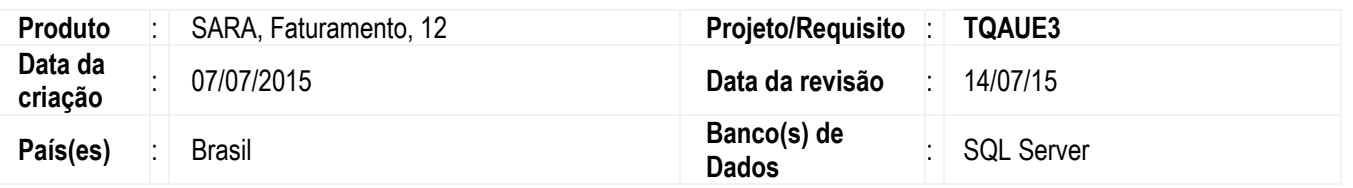

Implementada a melhoria para efetuar o registro diário das cotações de moedas de forma automática, por meio de integração com o sistema do Banco Central e do Siscomex.

Para as cotações do Banco Central a comunicação é realizada via um WebService TOTVS (Mashup).

Para as cotações do Siscomex, a integração é realizada por meio da leitura do arquivo **tabsisco.mdb** do Siscomex perfil depositário instalado na máquina do usuário. Primeiramente deverá efetuar a consulta no Siscomex para depois efetuar a importação automática pelo SARA.

#### **Observação**

A ativação da atualização automática da cotação não impede que a alteração da cotação seja realizada manualmente

### **Procedimento para Implementação**

Atualização padrão do módulo **Faturamento** e atualização do banco de dados pelo aplicativo módulo **AtualizaDB**.

## **Procedimento para Configuração**

Para ativar a utilização da cotação automática deverá ser executado os seguintes passos:

1. Ativar o parâmetro **HABILITA\_COTACAO\_AUTOMATICA** com o valor S. Esse parâmetro está localizado no módulo **Sistema** > **Cadastro de Parâmetros**.

> Habilitando este parâmetro, o sistema irá habilitar no **Cadastro de Moedas** o botão **Cot. Automática**, para definir qual moeda e cotação poderão ser atualizados automaticamente.

- 2. Habilitar via módulo **Segurança** as permissões de acesso aos seguintes menus das opções de menu do **Cadastro** > **Moedas** do módulo **Faturamento**.
	- 1. **Conf. Cotação Aut**. (Configuração de cotação automática).
		- 1.2. **Origem** (Origem das cotações).
		- 1.3. **Rel. Cotação Aut.** (Configuração de cotações por moeda).
- 3. Configurar as origens das cotações

Para configurar as origens das cotações deverá acessar o menu **Cadastro** > **Moedas** > **Conf**.**Cotação Aut**. > **Origem**.

෧

1

# **Boletim Técnico**

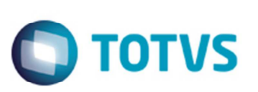

Existem duas origens para a cotação automática, uma via Mashup TOTVS com conexão com o Banco Central e outra com o Siscomex, pela leitura do arquivo **tabsisco.mdb** do módulo Siscomex perfil depositário. Estes registros são inseridos automaticamente depois aplicar o módulo **AtualizaDB** na base de dados (publicação da release).

Para a origem Siscomex, deverá ser configurado o diretório da localização do arquivo **tabsisco.mdb** da máquina do usuário.

#### **Importante**

O nome do arquivo será sempre **tabsisco.mdb**.

4. Definir quais moedas e cotação poderá ser registrado de forma automática.

No **Cadastro de Moedas** no botão **Cot. Automática**, poderá definir quais as moedas e cotações poderão ser registradas de forma automática, para isso devem-se seguir os seguintes passos:

- 4.1. **Cadastro de Moedas** para selecionar a moeda.
- 4.2. Efetuar a parametrização das cotações automáticas, no botão **Cot. Automática**.
- 4.3. No formulário de relacionamento, incluir o tipo de cotação e a origem da cotação.

4.4. Se no campo **Origem** for selecionada a opção "Mashup (Banco Central)", deverá ser informado campo **Moeda BC** com a descrição da moeda registrada no Banco Central (Exemplo: Dólar dos EUA).

As configurações de cotação automática para as moedas também poderão ser realizadas por meio do menu **Cadastro** > **Moedas** > **Conf.Cotação Aut**. > **Rel. Cotação Aut**.

5. Criar um usuário e senha no MASHUP TOTVS.

Para integração com o Banco Central para cotação automática, a unidade deverá possuir conexão com o Mashup TOTVS.

Acesse o arquivo **SARA.INI** para verificar se já existe um usuário do mashup configurado para o sistema **SARA**. No arquivo SARA.INI localizar a chave [TOTVSMASHUP].

[TOTVSMASHUP] SERVER=mashups.totvs.com.br USERID=be49d474-5c1d-43f2-9b30-e01c4660e703  $IJSFR =$ PASS=

Caso o usuário não esteja cadastrado e o arquivo SARA.INI estiver configurado, deve-se seguir o procedimento abaixo:

- 5.1. Incluir um usuário e senha acessando o endereço: http:\\mashup.totvs.com.br.
- 5.2. Acessar o item **TotvsSOA Web Client**.
- 5.3. Acessar o item **Criar conta do TOTVS mashup**.
- 5.4. Informar os dados para a conta (login, senha, Nome Completo, Empresa, E-Mail).

5.5. Depois da inclusão do usuário e senha, o arquivo **SARA.INI** deverá ser configurado conforme chave **TOTVSMASHUP** descrito acima.

#### **Nota**

O Mashup TOTVS também é utilizado para a busca de endereço pelo CEP no registro de endereços do cadastro de clientes.

## **Boletim Técnico**

## **Procedimento para Utilização**

#### **Registro de cotações**

- 1. Acesse o módulo **Faturamento**.
- 2. Acesse o menu **Cadastro** > **Moedas** > **Cotação**.
- 3. Ao acessar o formulário de registro de cotação o Sistema exibira os registros com base no dia/mês/ano atual.
- 4. Pode-se efetuar uma pesquisa específica utilizando o botão **Filtrar**, informando os dados para a consulta e acionar o botão **Atualizar**. Para exibir todas as cotações de um determinado mês, deixar em branco o campo **Dia**.
- 5. Para registrar uma cotação de forma manual, acione o botão **Inserir** e informar os campos **Tipo de cotação**, **Moeda**, **Data de cotação**, e **Valor**.
- 6. Para registrar uma cotação de forma automática, acione o botão **Outras Ações / Imp. Cotação**. A data a ser utilizada para a busca da cotação será os campos **Dia**, **Mês** e **Ano** utilizada no filtro. Caso o dia esteja em branco o Sistema irá considerar a data atual para a busca da cotação. Ao acionar a função, o Sistema efetuará a atualização da cotação de forma automática para as moedas previamente parametrizadas.

### **Informações Técnicas**

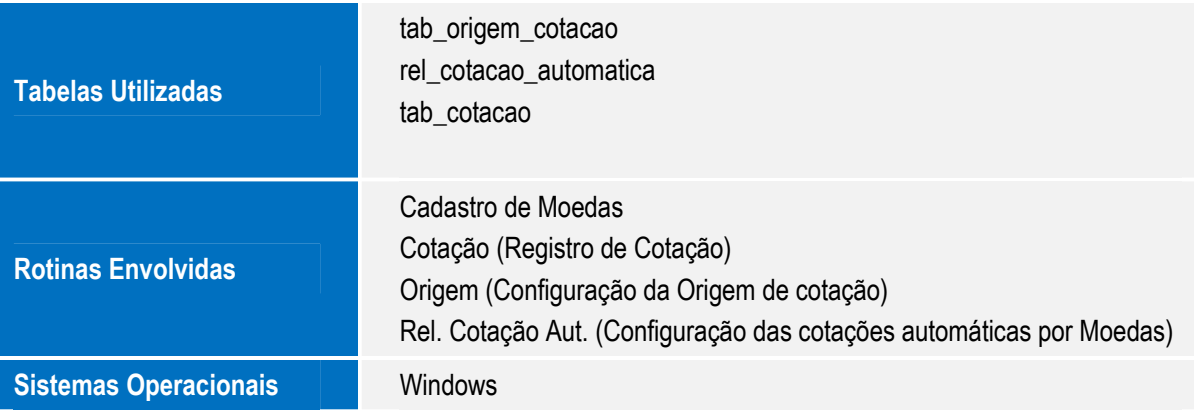

 $\overline{6}$ 

෧